# **WEST FIELD** >>土木技 CIVII-CALS Rood-cals

【高さ管理】

**Engineering Software Development** 

使用説明書

ご使用の前に必ずこの「使 用説明書」をお読みの上、正 しくお使いください。

また、本書をすぐに利用出 来るように、分かりやすいと ころに保管してください。

この度は、「高さ管理」をお買い上げいただき誠にありがとうございます。 「高さ管理」は、道路路盤の出来形を管理するソフトウェアです。

施工路盤の基準高管理を計画高との差(下がり)で代用する管理方法に 対応しています。

本書は、本製品の基本的な操作手順や取り扱い方法について説明し ています。本製品の機能を十分にご活用いただくため、ご使用前に必ず 本書をお読みください。またお読みになった後は大切に保管してくださ い。

#### ウェストフィールド 株式会社

#### \*\*\* 重 要 \*\*\*

- ・ このソフトウェアおよびマニュアルの一部または全部を無断で使用、 複製することは出来ません。 ・ このソフトウェアは、スタンドアローン製品については、コンピュータ
- ー1 台につき 1 セット、クライアントサーバー製品についてはサーバ ーコンピューター1 台につき 1 セット購入が原則となっています。
- ・ このソフトウェアおよびマニュアルは、本製品の使用許諾契約書の もとでのみ使用することが出来ます。
- ・ 大切な文書やデータは、必ずコピー(複製)をおとりください。 お客様の誤操作及び本製品に異常が発生した場合、文書やデータ が消失することがあります。
- ・ お客様が本製品を使用して作成した文書やデータに関し、当社は一 切その責任を負いかねますので、あらかじめご了承ください。
- ・ 本製品の故障による障害、文書やデータの損失による損害、その 他本製品の使用により生じた損害について、当社は一切その責任 を負いかねますので、あらかじめご了承ください。
- ・ ソフトウェアの仕様およびマニュアルに記載されている内容は、将来 予告なしに変更することがありますので、あらかじめご了承くださ い。

## 本書で扱う用語および操作方法について

本書では、Windows の標準的な用語および操作方法を使って説明し ています。Windows を使用したことのない方は、予め操作して頂くか、 あるいは「Microsoft Windows2000/XP/Vista/7 ファーストステップガ イド」など Windows に添付されているマニュアル類を通読されること をお奨めします。

## Contents  $\Box$   $\angle$

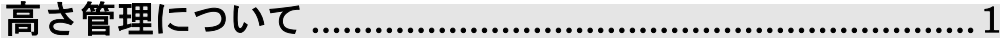

## 

- 
- 
- 
- 

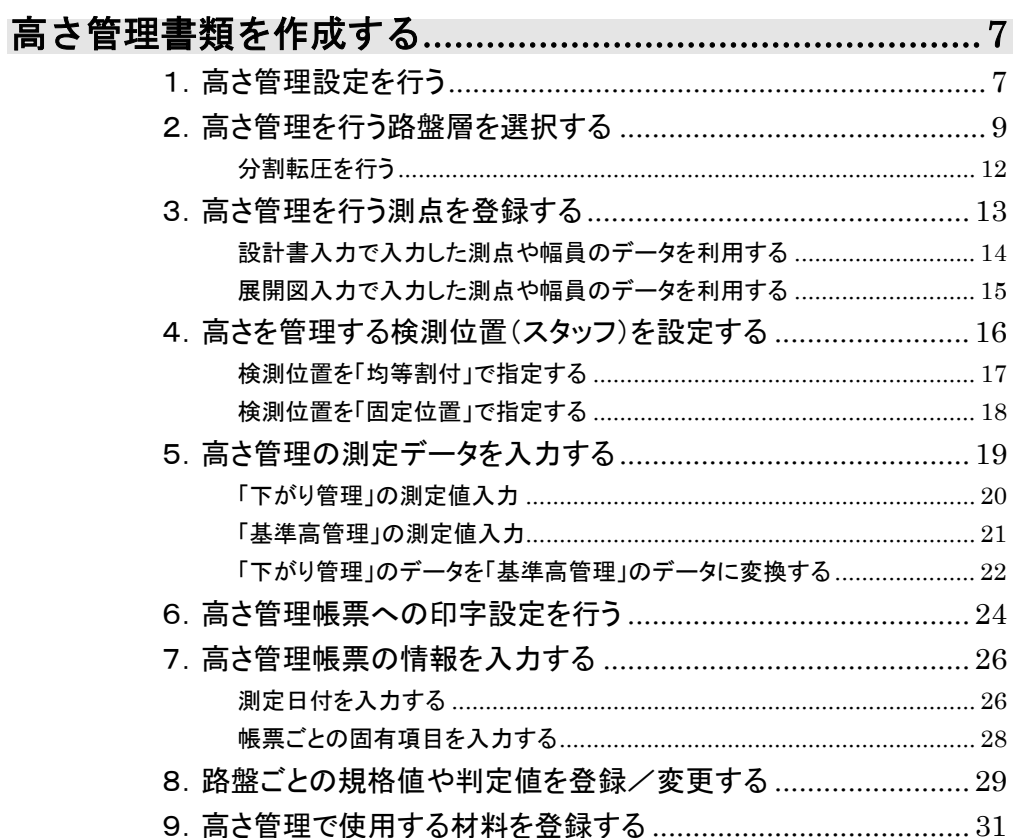

# 高さ管理について

高さ管理は、道路路盤の出来形管理ソフトウェアです。

施工路盤の基準高管理を計画高との差(下がり)で代用する管理方法に対 応しています。

路盤の下がり管理の他、基準高や厚さと幅、延長の管理が行えます。

路盤の出来形管理は、複数の管理項目を検測点の数だけ、それも各層 毎に必要なことから、書類作成には大量の時間が必要でした。

このソフトウェアは管理項目を指定するだけで、大量の管理書類を手離れ 良く作成することが出来ます。

路盤毎の豆図も自動作図しますので、わざわざ豆図を作成する必要 はありません。

検測点の入力では、縦断図や展開図で作成した測点を利用することが出 来ます。(データリンク)

また、基準高管理では、検測点の横断勾配や位置を入力することで計画値 を算出します。

これにより計画値を手計算する必要はありません。

また、下がりを基準高に変換する機能を備えていますので、下がりと基準 高の双方の管理書類を作成することが出来ます。

その他2層転圧した路盤や片側車線ずつ施工する場合、共通仕様書に 記載していない項目の管理など、慣例的な運用に即した機能を用意してい ます。

※ 表層の下がりを計測するための仮高の設定が出来ます。

※ 一般的な出来形管理では、「実測値-設計値」で計算を行いますが、 これでは路盤が低い場合に+記号となり、基準高の管理としては逆 になります。このような解釈をされる場合には、下がり管理を「設計 値ー実測値」として算出するよう、符号を反転する機能がありますの でご利用下さい。

# 高さ管理の起動・終了

## 1. 高さ管理を新規起動する

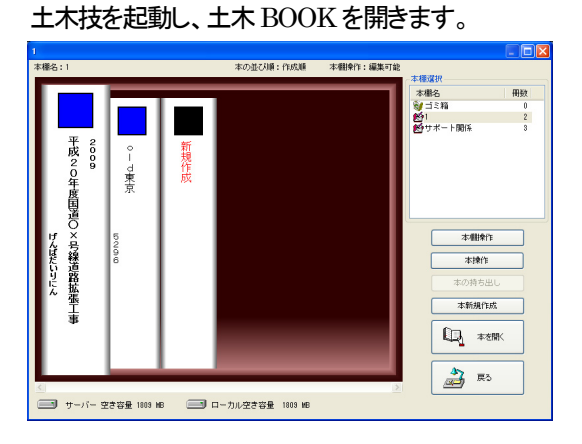

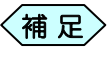

土木BOOKの作成方法については、別紙「基本システム」操 作マニュアルをご参照ください。

土木 BOOK の「アプリケーションの起動」タブ選択時のツリーから「高 さ管理」の をクリックすると、「高さ管理」で作成可能な帳票の一覧 を表示します。

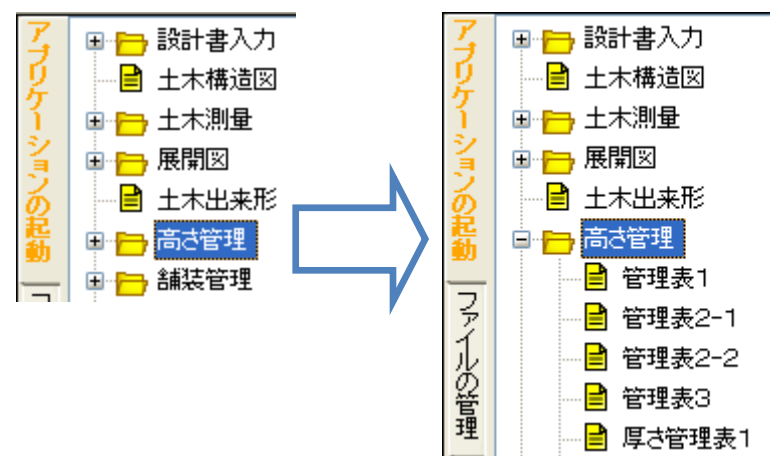

作成したい帳票を画面左側のツリーから選択します。

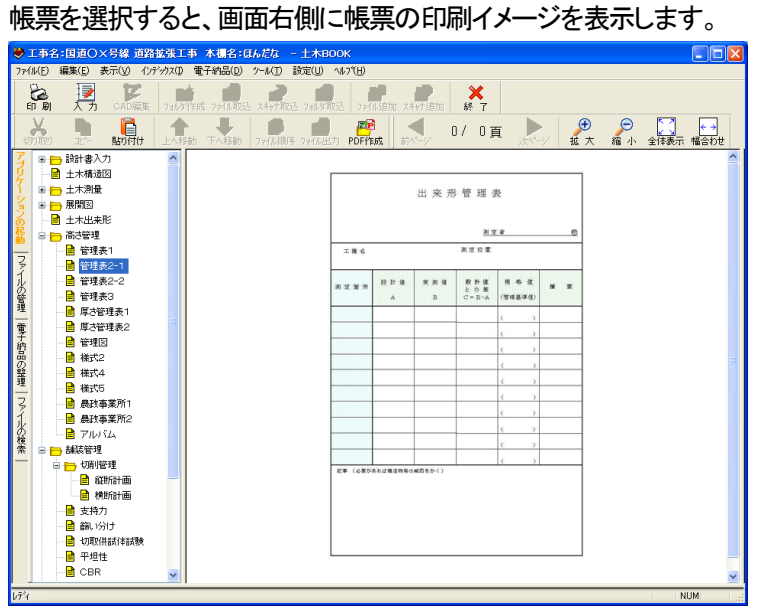

画面上部の[入力]ボタンをクリックします。

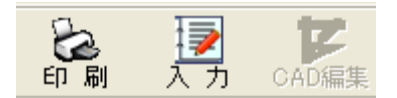

「高さ管理」が起動します。

初回起動時は、高さの管理方法などを設定する「詳細設定」画面を表 示します。

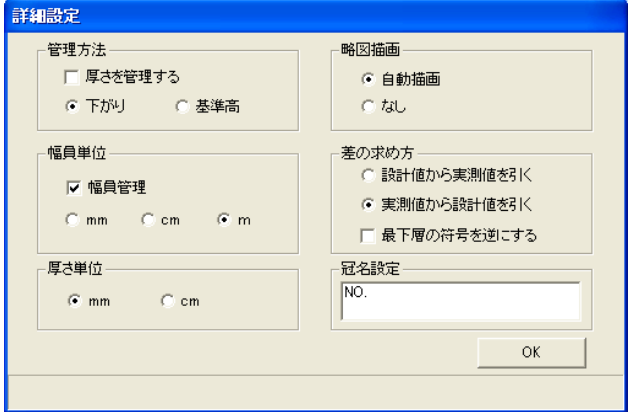

<3>

## 2.高さ管理を修正起動する

土木 BOOK の「アプリケーションの起動」タブ選択時のツリーから「高 さ管理」の をクリックすると、「高さ管理」で作成可能な帳票の一覧

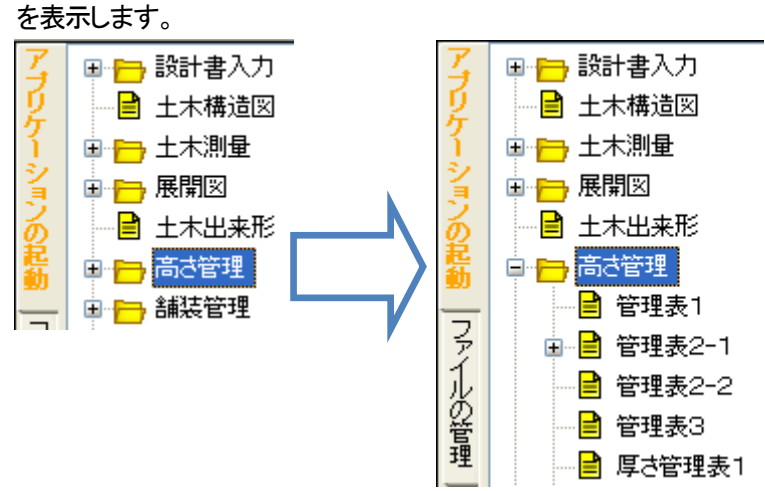

帳票を作成したインデックスの 里 をクリックすると、作成したインデッ クスを表示します。修正起動したいインデックスを選択します。

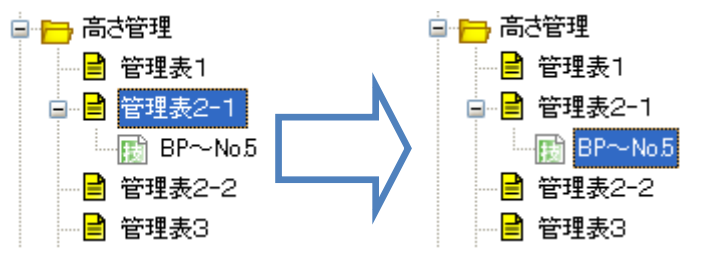

画面上部の[入力]ボタンをクリックします。 作成済み「高さ管理」が起動します。

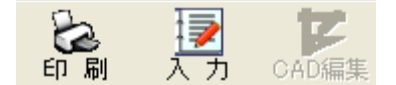

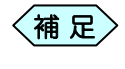

土木 BOOK の「ファイルの管理」ツリー、「電子納品の整理」 ツリーからも修正起動が可能です。

## 3.新規起動した高さ管理を終了する

印字選択 層名称 下がり | 基準高 | 厚さ(下がり) | 厚さ(基準高) | 全幅員 | 左/右幅員 | 延長 表上下路 旧 븦 読定 ■映画<br>| G 下がり|| ○ 蒸準高|| || || 平均を表示| 全て選択 全て解除  $\alpha$ キャンセル

#### 「印字選択」画面の[OK]ボタンをクリックします。

「メニューインデックス設定」画面を表示します。

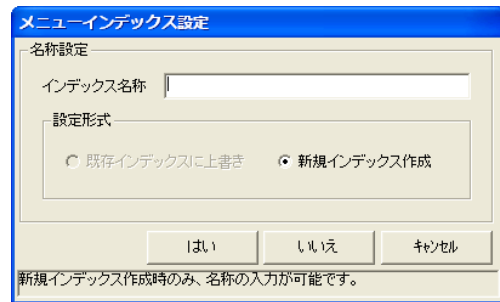

「インデックス名称」欄に保存するデータの名前を入力し、[はい]ボタ ンをクリックします。

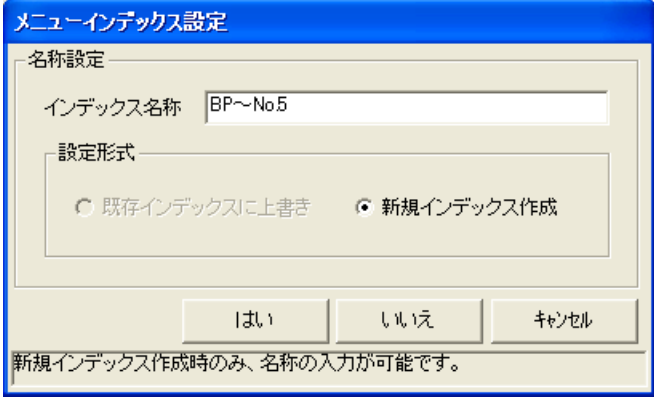

新しい土木出来形のインデックスを作成し、土木 BOOK のメニュー画 面に戻ります。

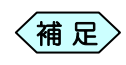

「メニューインデックス設定」画面で[いいえ]ボタンをクリッ クすると、作成した土木出来形を登録せずに、土木 BOOK の画面に戻ります。

## 4.修正起動した高さ管理を終了する

① 「印字選択」画面の[OK]ボタンをクリックします。

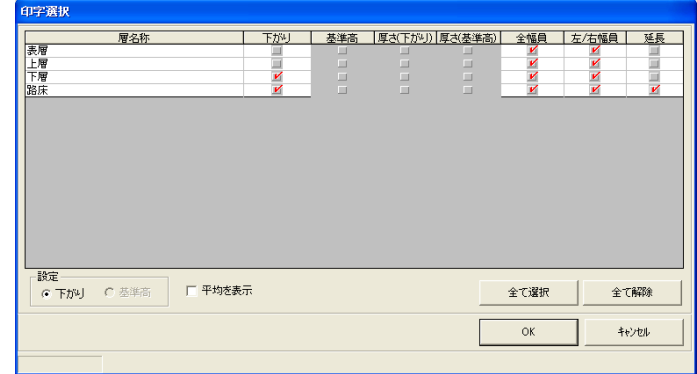

② 「メニューインデックス設定」画面を表示します。

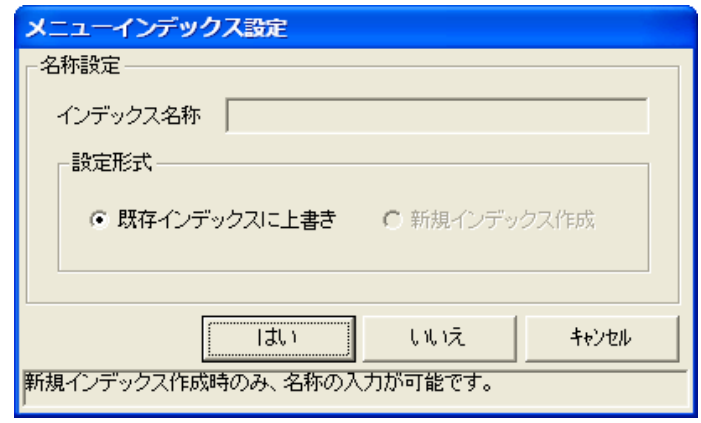

- ③ [はい]ボタンをクリックします。 修正した土木出来形が上書き保存され、土木BOOK のメニュー画面に 戻ります。
	- [いいえ]ボタンをクリックすると、修正した高さ管理を登録せ ずに、土木BOOK の画面に戻ります。  $\left\langle \text{\tt \#}~\text{\tt \#} \right\rangle$

高さ管理

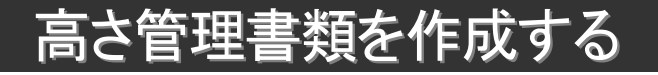

## 1.高さ管理設定を行う

高さ管理の初回起動時、高さの管理方法や、計算時に用いる単位、測点の 冠名など、基本となる情報を設定するための「詳細設定」画面を表示しま す。

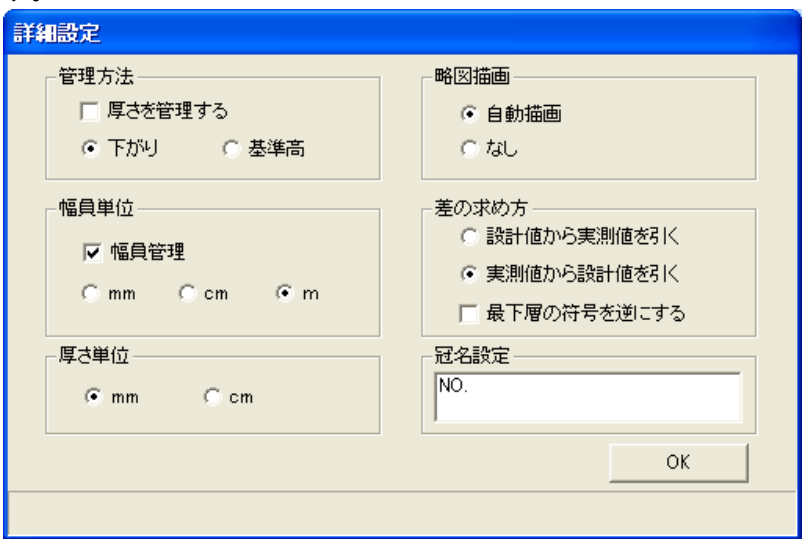

「路線情報登録」画面に入力した内容は、いつでも変更することが出来ま す。

「測点入力」画面、または「検測データ入力」画面のメニューから、「設定」> 「詳細設定」を選択することで、「詳細設定」画面を表示します。

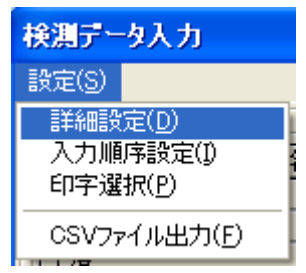

「管理方法」枠から、高さの管理方法が「下がり」管理か「基準高」か選 択します。厚さ管理を行う場合は、「厚さを管理する」にチェックを入れ ます。

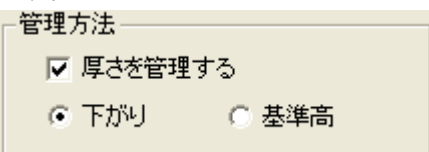

幅員の高さ管理を行う場合は、「幅員単位」枠の「幅員管理」にチェックを入 れ、幅員の入力単位を選択します。

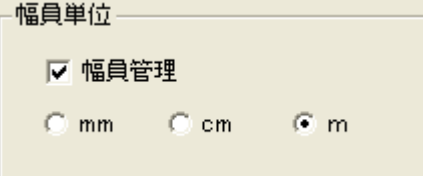

「厚さ単位」枠から、厚さの入力単位を選択します。

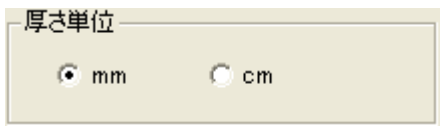

路盤の略図を作成する場合いは、「略図描画」枠の「自動描画」を選択しま す。

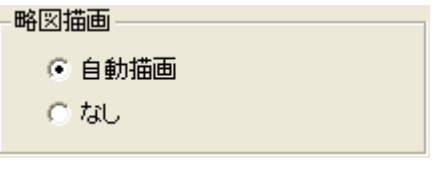

「差の求め方」枠から、、希望する差の計算方法を選択します。

差の求め方

- 設計値から実測値を引く
- ◎ 実測値から設計値を引く
- □ 最下層の符号を逆にする

「冠名設定」枠に、測点の冠名を入力します。測点の登録時、数字を入力す るだけで自動的に冠名を付けた測点名に変更します。

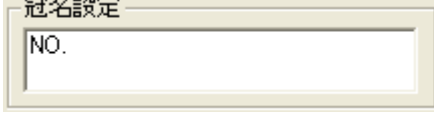

[OK]ボタンをクリックして、設定を確定します。

## 2.高さ管理を行う路盤層を選択する

高さ管理の初回起動時、「詳細設定」画面で環境の設定を行い、[OK]ボタ ンをクリックすると、「舗装構成入力」画面を表示します。

この画面では、高さを管理する層の選択と、情報の登録を行います。

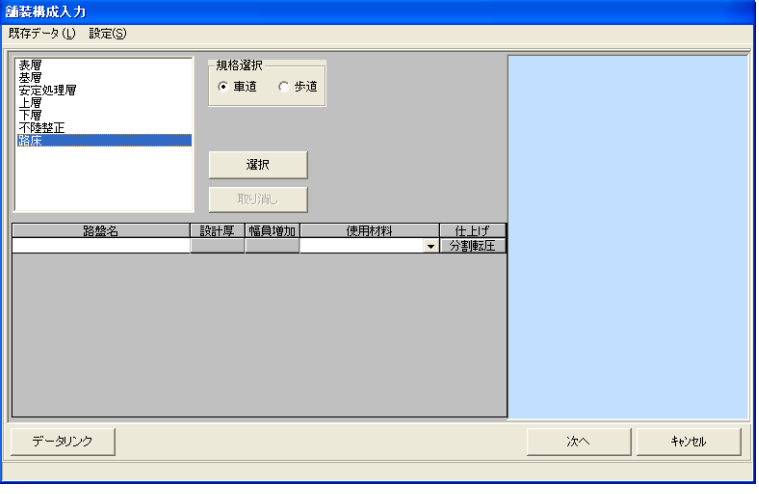

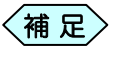

この画面は、初回起動時以外に表示されません。一度、この 画面を確定すると層の変更等が出来なくなりますので、ご注 意ください。

① 「規格選択」枠から、工事の対象が「車道」か「歩道」か選択します。 選択を変更すると、選択した工事対象に合わせた層が画面左側の路 盤一覧に表示されます。

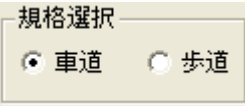

② 画面左側の路盤一覧から、今回利用した層を選択し、[選択]ボタンをクリ ックします。

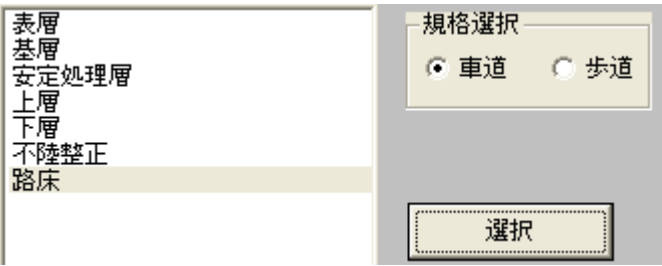

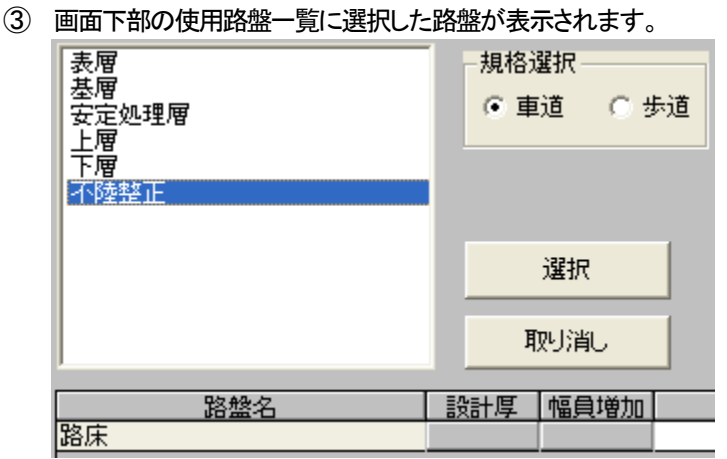

④ 同様に次の路盤を選択していきます。選択した順に、画面右側の路盤略 図に層が積みあがっていきます。

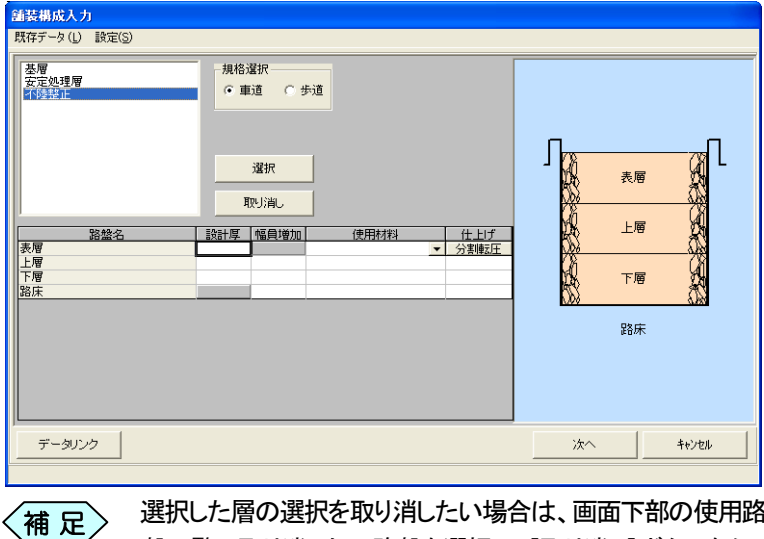

- 選択した層の選択を取り消したい場合は、画面下部の使用路 盤一覧で取り消したい路盤を選択し、[取り消し]ボタンをクリ ックすることで、画面左側の路盤一覧に、層が戻ります。
- ⑤ 画面下部の使用路盤一覧から、選択した路盤の設計厚を「設計厚」欄に入 力します。

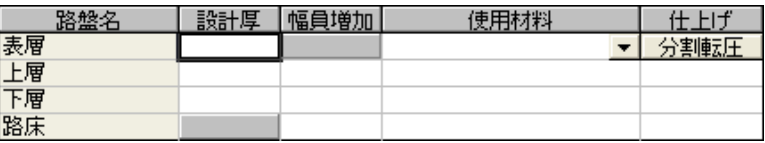

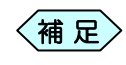

設計厚は必ず入力します。

また、最下層に設計厚を入力することは出来ません。

- ⑥ 「幅員増加」欄、「使用材料」欄、「仕上げ」欄から、それぞれ必要な入力、 選択を行います。
	- 「幅員増加」欄で入力した値は、1つ上の路盤からの増 加量になります。また、最上層に幅員増加量を入力する ことは出来ません。  $\left\langle \left. \right. \!\!\!\!\!/ \left. \right. \!\!\!\!\!/ \left. \left. \right. \!\!\!\!\right. \left. \left. \right. \!\!\!\!\right. \left. \left. \left. \right. \right. \!\!\!\!\right. \left. \left. \left. \right. \left. \right. \left. \left. \right. \right. \left. \left. \right. \left. \left. \right. \right. \left. \left. \right. \right. \left. \left. \right. \right. \left. \left. \right. \left. \right. \left. \left. \right. \right. \left. \left. \right. \right. \left. \left. \right. \left. \right. \left. \right. \left$ 
		- 「仕上げ」欄では分割転圧の設定を行うことが出来ます。 分割転圧の設定方法については、P12「分割転圧を行 う」をご参照ください。
		- この画面以降は路盤構成、設計厚、材料名、分割転圧 設定は編集出来ません。
- ⑦ 画面右下の[次へ]ボタンをクリックして、設定を確定します。

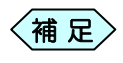

この画面以降は路盤構成、設計厚、材料名、分割転圧設定は 編集出来ません。

## 分割転圧を行う

1 つの路盤を複数に分けて高さ管理を行うことが出来ます。

① 「舗装構成入力」画面で、画面下部の使用路盤一覧から、分割したい路盤 の「仕上げ」列にある[分割転圧]ボタンをクリックします。

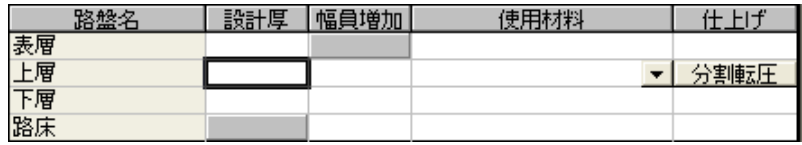

② 「複数総登録」画面を表示します。

「登録層数」欄に分割する層の数を入力し、[OK]ボタンをクリックしま  $\pm$ 

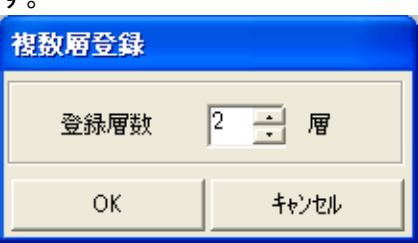

③ 「舗装構成入力」画面に戻ると、分割した層が分割して表示されます。 測定値の入力もそれぞれ行います。

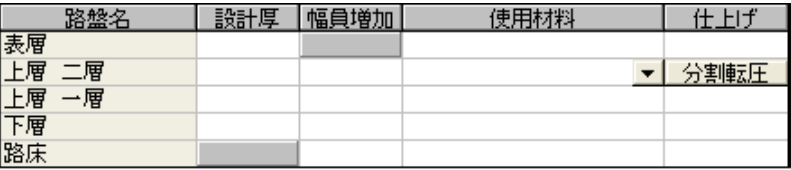

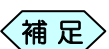

- 選択されている層と分割した層を合わせて、最大 12 層 まで設定することが出来ます。また、最下層を分割する ことは出来ません。
	- 選択した帳票によって、設定出来る層の数に制限があ ることがあります。

## 3. 高さ管理を行う測点を登録する

高さ管理の初回起動時、「舗装構成入力」画面で使用する層の選択を行い、 「次へ]ボタンをクリックすると、「測点入力」画面を表示します。 この画面では、高さ管理を行う測点の登録を行います。

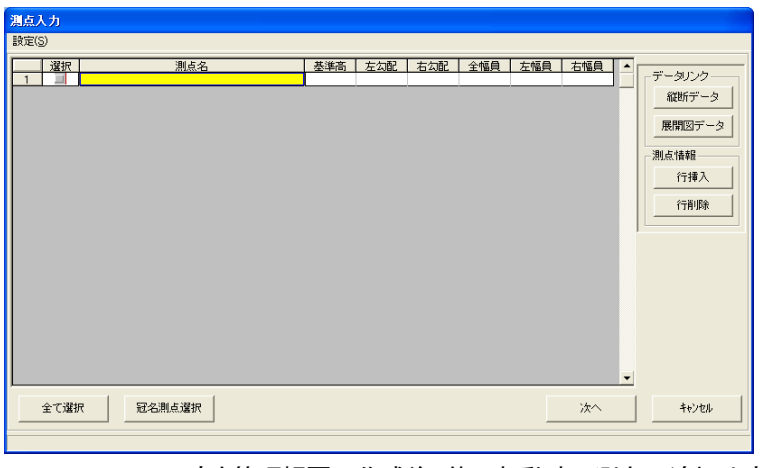

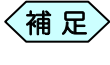

高さ管理帳票の作成後、修正起動時に測点の追加や変更を 行うことが出来ます。既に選択されている測点を解除すると、 入力した高さ管理データは削除されます。ご注意ください。

① 「測点名」欄に測点を入力し、その測点の基準高、左右勾配、左右幅員 を入力します。

「測点名」の入力の際、数字のみ入力し、キーボードの「Enter」キーを 押下すると、「詳細設定」画面で登録した冠名を頭に付けた測点名で表 示します。

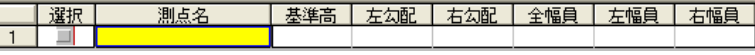

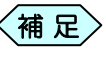

下がり管理を行う場合は、基準高や左右の勾配を入力する必 要はありません。基準高管理の場合のみ、必要となります。

② 「選択」欄にチェックを入れることで、高さ管理の測点として利用するこ とが出来ます。チェックが入っていない測点は、高さ管理委のデータ入 力が出来ません。

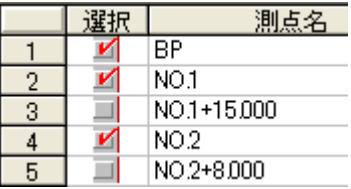

③ 測点を選択したら、画面右下の[次へ]ボタンをクリックします。

## 設計書入力で入力した測点や幅員のデータを利用する

#### 設計書縦断図、横断図で入力した測点データを読み込んで、高さ管理のデ ータとして利用することが出来ます。

④ 「測点入力」画面で、画面右側にある「データリンク」枠の[縦断データ] ボタンをクリックします。

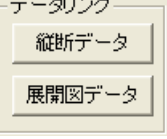

⑤ 「縦断データ」画面を表示します。

画面には、設計書縦断図や横断図で登録した測点名と高さや幅員の 情報が、一覧表示されています。

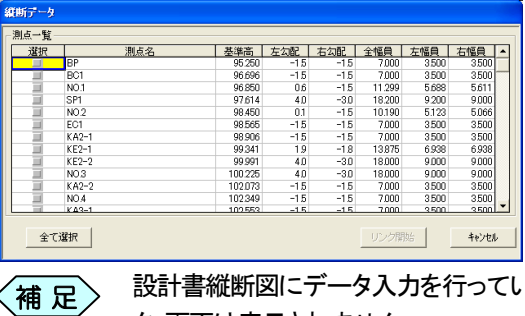

かない場合、「縦断デー タ」画面は表示されません。

⑥ 高さ管理に利用したい測点の「選択」欄にチェックを入れます。 基準高 | 左勾配 | 右勾配 | 全幅負 | 左幅負 | 右幅負 |<br>- 95:250 | --1.5 | --1.5 | --7.000 | -3.500 | -3.500 |<br>- 96:696 | --1.5 | --1.5 | --7.000 | -3.500 | -3.500 | 選択 測占タ  $\overline{BP}$ RC1  $\overline{NO}$ 96.850  $06$  $-15$ 11.299 5,688 5611 V  $rac{1}{\text{SP1}}$ <br> $NQ.2$  $\frac{9.200}{5.123}$ 97.614  $40$  $-30$ 18.200 9000  $\overline{\nu}$ 98.450  $\overline{01}$  $-15$ 10.190 5.066 98.565  $-15$ 7,000  $3500$ EC1  $-1.5$ 3500

 $-15$ 

98.906

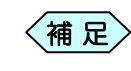

全ての測点を高さ管理に利用する場合は、画面左下の[全て 選択]ボタンをクリックします。

7000

 $3500$ 

 $3500$ 

 $-15$ 

⑦ 画面右下の[リンク開始]ボタンをクリックします。

リンク開始

 $KAD-1$ 

⑧ 縦断図で登録した測点のリンクを開始し、「測点入力」画面に反映します。

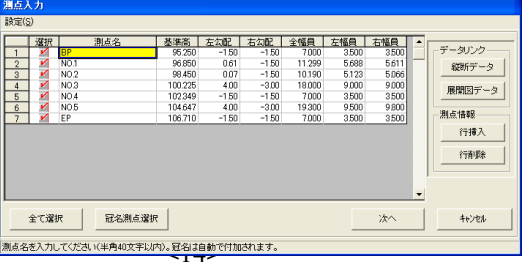

展開図入力で入力した測点や幅員のデータを利用する

土木展開図、土木面積で入力した測点データを読み込んで、高さ管理のデ ータとして利用することが出来ます。

① 「測点入力」画面で、画面右側にある「データリンク」枠の[展開図デー タ]ボタンをクリックします。<br>- データにク

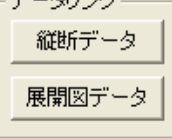

② 「展開図データリンク」画面を表示します。 画面には、土木展開図や土木面積で作成した平均法データの名称が、 一覧表示されています。

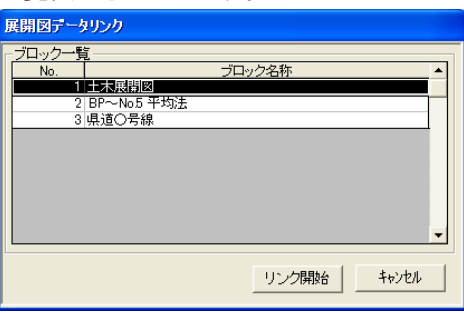

③ 高さ管理に利用したい展開図データを選択し、[リンク開始]ボタンをクリッ クします。

リンク開始

④ 展開図で登録した測点のリンクを開始し、「測点入力」画面に反映します。

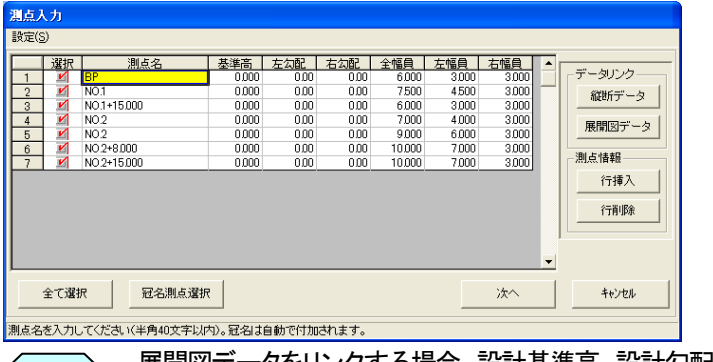

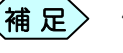

展開図データをリンクする場合、設計基準高、設計勾配のデ く<mark>補 足</mark>> <sup>展開図テー</sup>プ<sup>をリンフ 9 の<sub>場</sub><br>一タは空欄で表示されます。</sup>

## 4.高さを管理する検測位置(スタッフ)を設定する

高さ管理の初回起動時、「測点入力」画面で使用する測点の選択を行い、 「次へ]ボタンをクリックすると、「検測点位置入力」画面を表示します。 この画面では、1 つの測点において、設定した検測位置(スタッフ)数を入力 します。

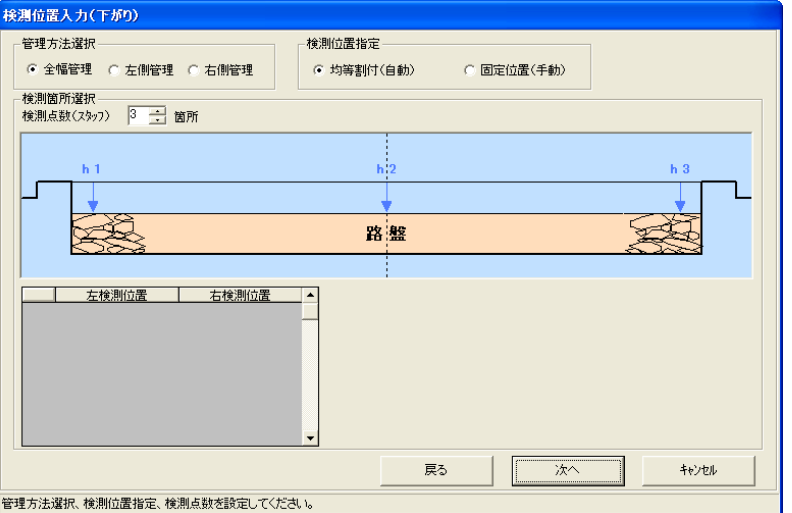

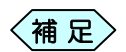

- この画面は、初回起動時以外に表示されません。一度、 この画面を確定すると層の変更等が出来なくなります ので、ご注意ください。
- 最大で12検測位置まで設定出来ますが、選択した帳票 によっては設定出来る検測点が制限されているものも あります。
- ① 「管理方法選択」枠から、高さを管理する幅員を選択します。

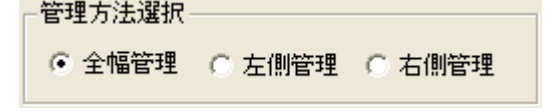

② 「検測位置指定」枠から、位置の設定方法を選択します。指定方法の違 いについては、次ページ以降をご参照ください。

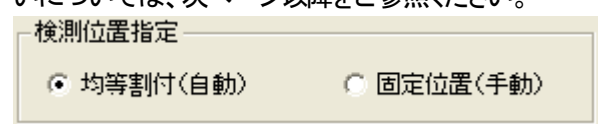

③ 検測位置を設定し、[次へ]ボタンをクリックします。

## 検測位置を「均等割付」で指定する

「均等割付」では、左幅員から右幅員までの距離を、指定した検測数で均等 に割り振る場合に利用します。

① 「検測位置入力」画面の「検測位置指定」欄から、「均等割付(自動)」を 選択します。

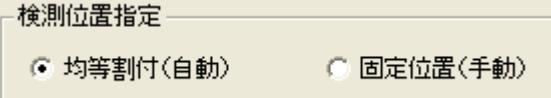

② 「検測箇所選択」枠の「検測点数(スタッフ)」欄でスタッフ数を設定しま す。

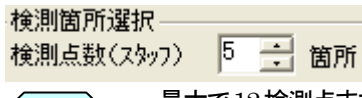

 $\left\langle \left. \right. \right.$ 補 足 $\left. \right\rangle$ 

最大で12検測点まで設定出来ますが、帳票によっては、設 定出来る検測点が制限されているものもあります。

③ 設定したスタッフ数の割り付けイメージを表示します。

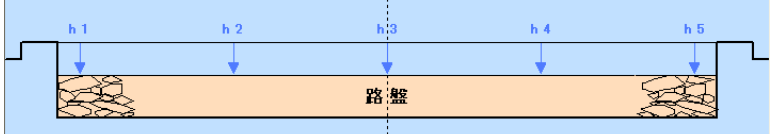

④ 確認を行い、[次へ]ボタンをクリックします。

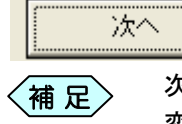

次の画面に移行すると、「検測点位置入力」画面での設定を 変更することは出来なくなりますので、ご注意ください。

## 検測位置を「固定位置」で指定する

「固定位置」では、中心からの距離を入力することで、指定した位置に検測 位置を設定することが出来ます。

① 「検測位置入力」画面の「検測位置指定」欄から、「固定位置(手動)」を 選択します。

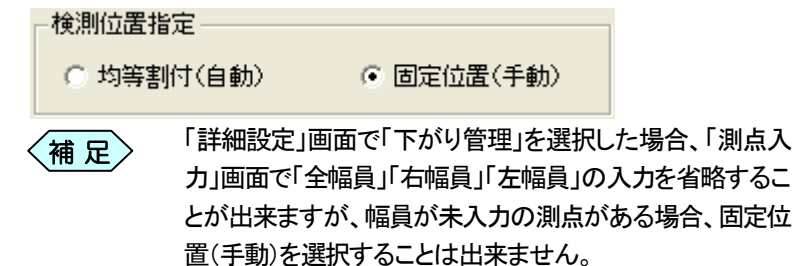

② 「検測箇所選択」枠の「検測点数(スタッフ)」欄でスタッフ数を設定しま す。

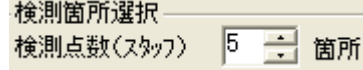

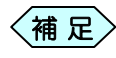

最大で12検測点まで設定出来ますが、帳票によっては、設 定出来る検測点が制限されているものもあります。

「測点入

③ 設定したスタッフ数の割り付けイメージを表示します。

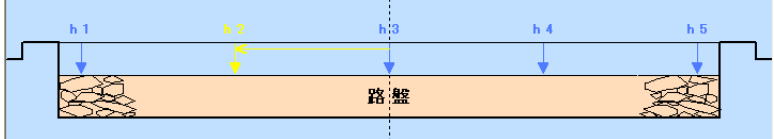

④ 画面左下の左右検測位置入力欄に、左右それぞれの検測位置を中心 からの距離で入力します。

|   | 누포  | -9<br>A  |  |
|---|-----|----------|--|
|   | 500 | 1.600    |  |
| o | Ω.  | 000<br>o |  |
|   |     |          |  |

 $\langle$ 補 足 $\rangle$ 

z 測点に設定した「左幅員」、「右幅員」より大きな値を入 力することは出来ません。

⑤ 確認を行い、[次へ]ボタンをクリックします。

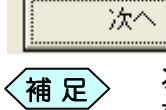

次の画面に移行すると、「検測点位置入力」画面で設定を変 更することは出来なくなりますので、ご注意ください。

## 5.高さ管理の測定データを入力する

高さ管理の初回起動時、「検測点位置入力」画面で[次へ]ボタンをクリック した時、または高さ管理の修正起動時、「検測データ入力」画面を表示しま す。この画面で、登録した路盤、測点、検測位置の測定値を入力します。

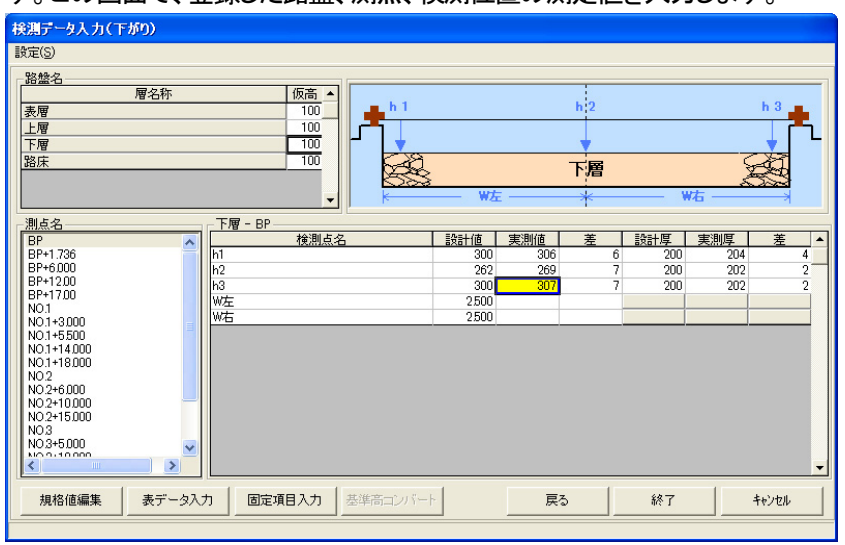

① 「路盤名」枠から、路盤を選択し、「測点名」枠から測点を選択し、測定 データ入力欄にデータを入力します。

高さ管理

## 「下がり管理」の測定値入力

① 「路盤名」枠の「仮高」欄に、各層に設定した仮高の高さを入力し、測定 データを入力する層を選択します。

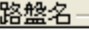

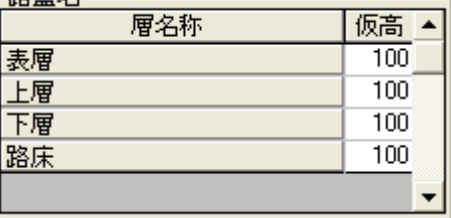

② 「測点名」枠から、測定データを入力する測点を選択します。

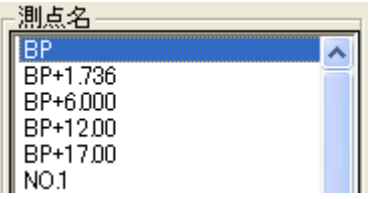

③ 「測定データ入力」枠に、選択した層、測点のデータ入力欄を表示しま す。「検測点名」列に(測定位置)スタッフを表示していますので、各スタ ッフの設計値、実測値を入力します。

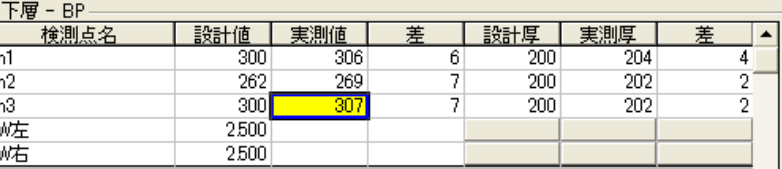

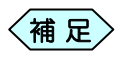

- ●「設計値」「実測値」を入力すると、「差」を自動計算し、表 示します。
	- 「設計厚」「実測厚」列は、「詳細設定」画面で「厚さ管理」 を選択した場合に表示します。
	- 「W 左」「W 右」行は、「詳細設定」画面で「幅員管理」を 選択した場合に表示します。
- ④ 測定データを入力し、キーボードの[Enter]キーを押下すると、次の測 点の測点データ入力欄に切り替わります。
- ⑤ 操作を繰り返し、必要なデータを入力してください。
- ⑥ データの入力が完了したら、[終了]ボタンをクリックします。

終了

### 「基準高管理」の測定値入力

路盤を下がり管理ではなく、基準高管理する場合に使用します。

① 「路盤名」枠から、測定データを入力する層を選択します。

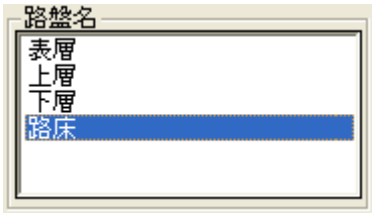

② 「測点名」枠から、測定データを入力する測点を選択します。

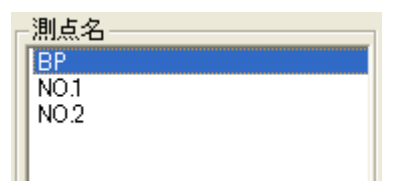

③ 「測定データ入力」枠に、選択した層、測点のデータ入力欄を表示しま す。「検測点名」列に(測定位置)スタッフを表示していますので、各スタ ッフの実測値を入力します。

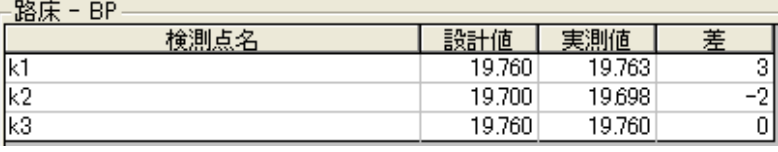

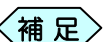

- 「設計値」は入力済みの状態です。編集することは出来 ません。
	- 「実測値」を入力すると「差」を自動計算し、表示します。
	- 基準高管理では、仮高の入力は出来ません。
	- 「詳細設定」画面での選択内容によっては、厚さや幅員 のデータ入力も行います。
- ④ 測定データを入力し、キーボードの[Enter]キーを押下すると、次の測 点の測点データ入力欄に切り替わります。
- ⑤ 操作を繰り返し、必要なデータを入力してください。
- ⑥ データの入力が完了したら、[終了]ボタンをクリックします。

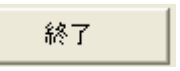

## 「下がり管理」のデータを「基準高管理」のデータに変換する

「下がり管理」を行っているにも拘わらず、路盤の基準高管理を行うのは大変 まれですが、県によっては下がりと基準高の双方の管理書類を提出する場合 があります。その様な場合に備え、「下がり管理」のデータを「基準高管理」で使 えるデータに変換する機能があります。

この機能は「基準高コンバート」と呼びます。

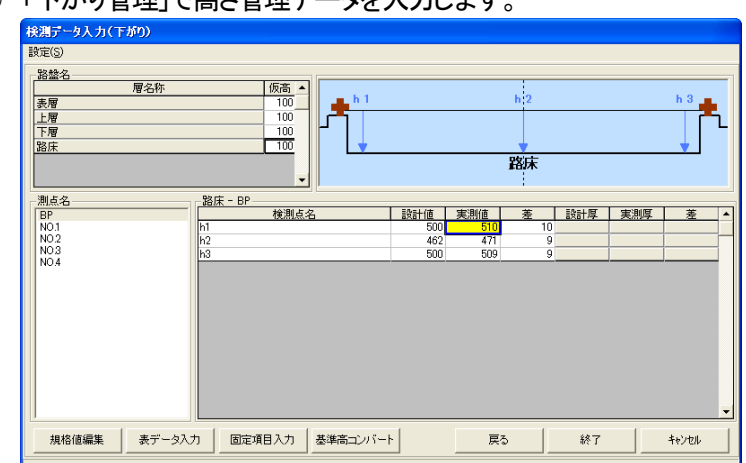

1 「下がり管理」で高さ管理データを入力します

② 「検測データ入力(下がり)」画面にて、画面下部の[基準高コンバート] ボタンをクリックします。

基準高コンバート

③ 下がり情報や測点入力画面の情報を変更した場合、基準高コンバート の再計算を行うかどうか確認メッセージを表示します。 [はい]ボタンをクリックします。

[はい]ボタンをクリックすると、基準高コンバートのデータを全て再計 算します。

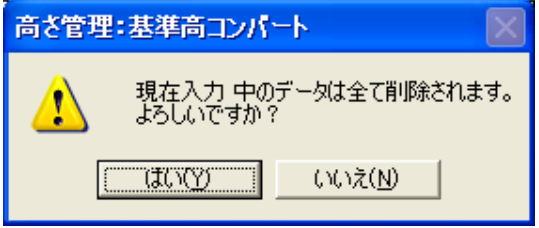

④ 「基準高コンバート」画面を表示します。 引き続き、測定データ入力を行ってください。

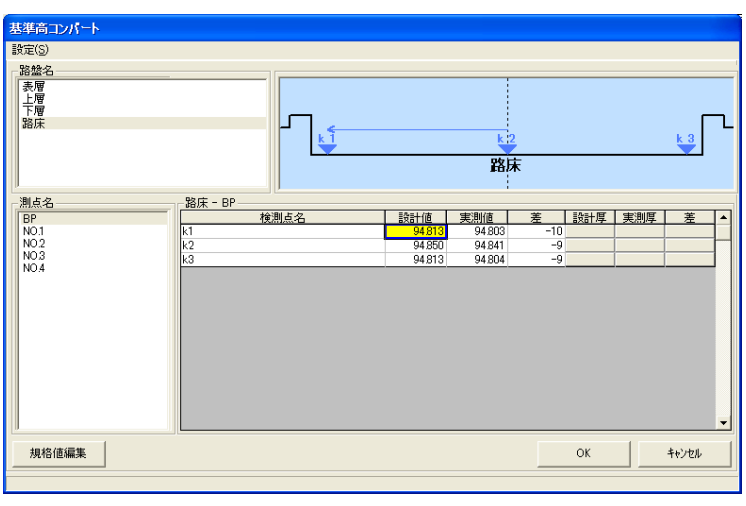

- 基準高の設計値は「舗装構成入力」画面で入力した設 計厚、「測点入力」画面で入力した設計基準高、設計勾 配、設計幅員情報から、自動的に値を表示します。実測 基準高は、下がり入力の設計値から実測値を引いた値 を設計基準高に足した値を表示します。また、これらの 値を手動で編集することも可能です  $\left\langle \begin{matrix} 4 & \mathbf{R} \ \mathbf{R} & \mathbf{R} \end{matrix} \right\rangle$ 
	- 実測幅員は「検測データ入力(下がり)」で入力されたデ ータと同じ値が使用されます。
	- 差、設計厚、実測厚、幅員設計値、幅員実測値は自動計 算して表示します。
- ⑤ データ入力後、[OK]ボタンをクリックします。 「検測データ入力(下がり)」画面に戻ります。

## 6.高さ管理帳票への印字設定を行う

「検測データ入力」画面で[終了]ボタンをクリックすると、「印字選択」画面を 表示します。路床、下層路盤は基準高管理、上層路盤は厚さ管理というように、 仕様書に基づいて予め管理箇所のチェックを付けています。

慣例的に上層路盤や表層路盤の高さ管理や、基準高管理を行う場合には、該 当する出力項目にチェックを入れてください。

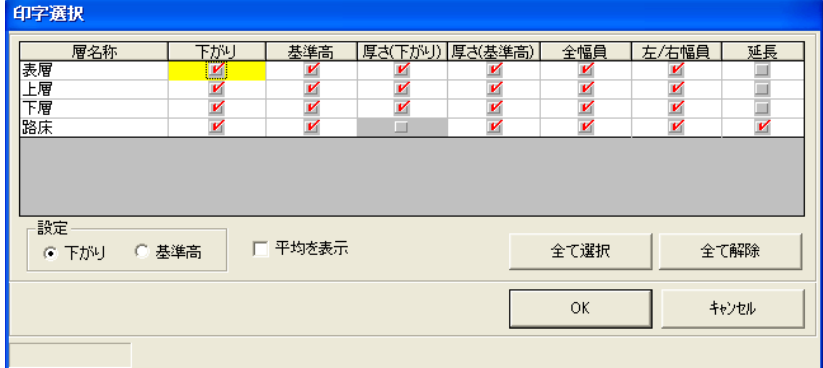

① 「印字選択」画面で、各層別の出力チェック欄に、出力を行うものにチェ ックを入れます。

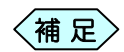

- 「詳細設定」画面で「下がり管理」を選択し、基準高コン バートを行っていない場合は、基準高の選択を行うこと は出来ません。
- 「詳細設定」画面で「基準高管理」を選択した場合、下が りの選択を行うことは出来ません。
- ② 全ての項目にチェックを入れる場合は、[全て選択]ボタンをクリックす ると、自動的にチェックが入ります。

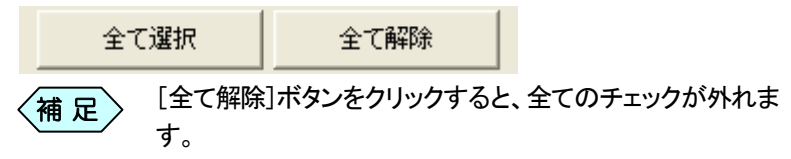

③ 「詳細設定」画面で「下がり管理」を選択し、「検測データ入力」画面で基 準高コンバートを行っていた場合、「設定」枠で下がりか基準高のどち らのデータを使用するか選択することが出来ます。 基準高コンバートについては、P22「「下がり管理」のデータを「基準高 管理」のデータに変換する」をご参照ください。

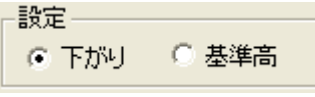

④ 選択した高さ管理帳票が、計測値の平均値や判定値を出力する帳票 の場合、「平均を表示」にチェックを入れることで、帳票に出力すること が出来ます。

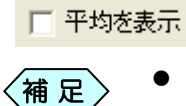

- 判定値を出力する場合、「規格値編集」画面での判定値 のデータ入力が必要です。詳しくは P29「路盤ごとの規 格値や判定値を登録/変更する」をご参照ください。
	- 平均値・判定値の出力は、全幅員のみ対象です。
- ⑤ 設定が完了したら、[OK]ボタンをクリックします。 「メニューインデックス」画面を表示します。 高さ管理を終了します。

## 7.高さ管理帳票の情報を入力する

高さ管理帳票には、路盤ごとの測定値や規格値だけでなく、測定日や会社 名等の入力を行う場合があります。 このような情報は、測定値とは別に入力を行います。

## 測定日付を入力する

測定日付は各路盤に対する測点ごとに入力を行います。 また、測点の延長を入力することも出来ます。全ての測点からの総設計延 長、総実測延長を表示します。

① 高さ管理を起動します。

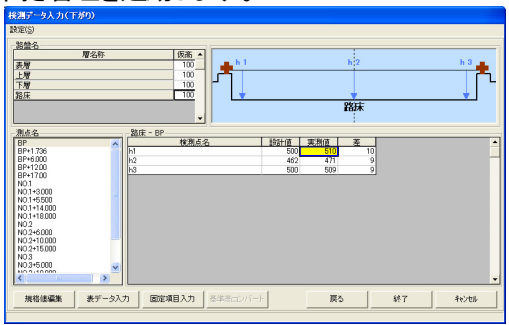

② 「検測データ入力」画面の左下にある[表データ入力]ボタンをクリック します。

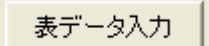

③ 「表データ入力」画面を表示します。

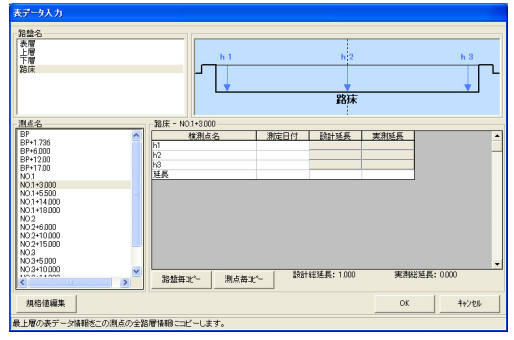

④ 「路盤名」枠から、入力したい路盤を選択します。

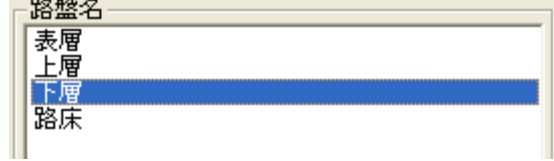

⑤ 「測点名」枠から、入力したい測点を選択します。

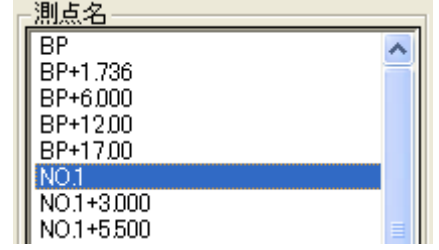

⑥ 選択した路盤、測点の検測点データ入力欄を表示します。 測点日付、設計延長、実測延長をそれぞれ入力してください。

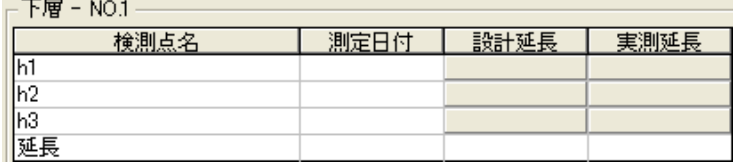

⑦ 「測定日付」欄は、直接入力することも出来ますが、「測定日付」欄をダ ブルクリックすることで、カレンダーを表示します。

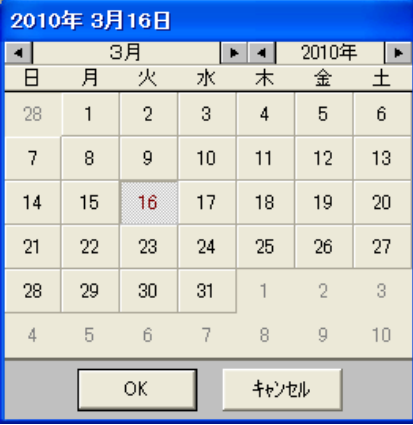

⑧ カレンダーから該当する日付を選択し、[OK]ボタンをクリックすると、 「測定日付」欄に、選択した日付を表示します。

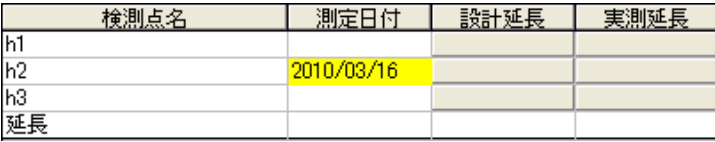

⑨ 入力が完了したら、[OK]ボタンをクリックします。

## 帳票ごとの固有項目を入力する

測定日や会社名等、帳票によって必要な項目の入力を行います。

① 高さ管理を起動します。

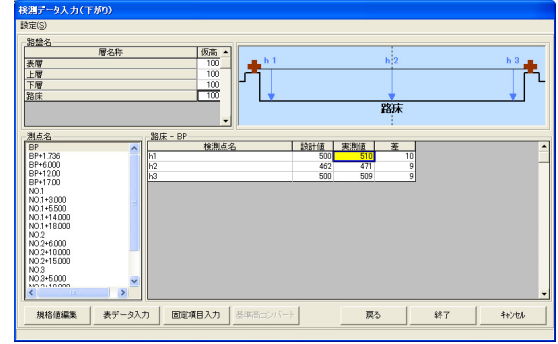

② 「検測データ入力」画面の左下にある[固有項目入力]ボタンをクリック します。

固定項目入力

③ 「固定項目入力」画面を表示します。

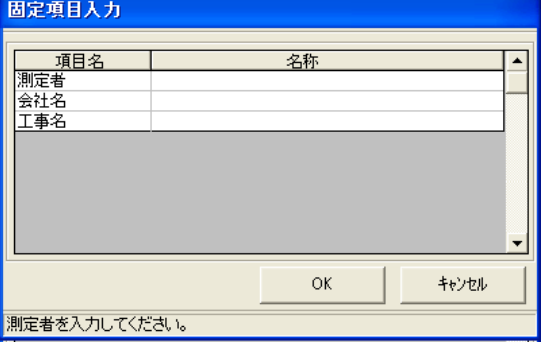

 $\langle$ 補 足 $\rangle$ 

選択した帳票に表示する項目のみ、画面内に表示します。

④ 「項目名」列に表示された内容を「名称」列に入力します。

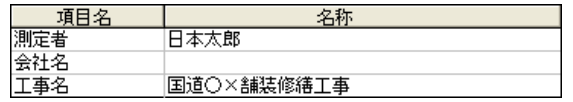

⑤ 入力が完了したら、[OK]ボタンをクリックします。

## 8.路盤ごとの規格値や判定値を登録/変更する

高さ管理で使用する路盤の基準高や高さなどに対して、規格値、管理値、 社内値、判定値を登録することが出来ます。 入力した規格値や社内値は、出力する帳票に反映されます。

① 高さ管理を起動します。

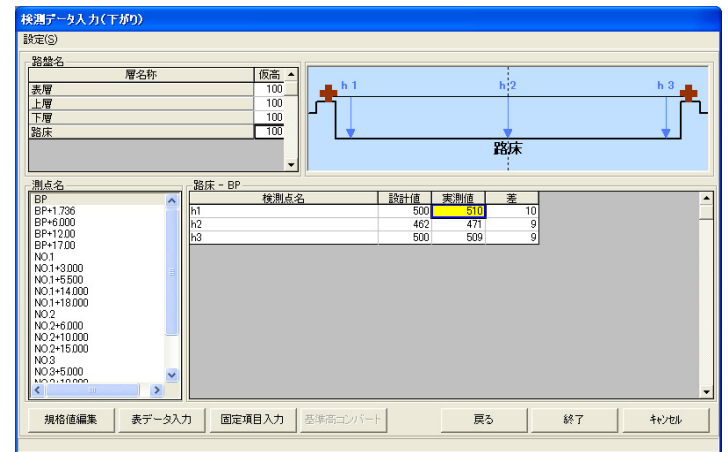

② 「検測データ入力」画面の左下にある[規格値編集]ボタンをクリックし ます。

規格値編集

③ 「規格値編集」画面を表示します。

画面には、現在選択中の路盤に対して設定されている規格値や判定 値が表示されています。

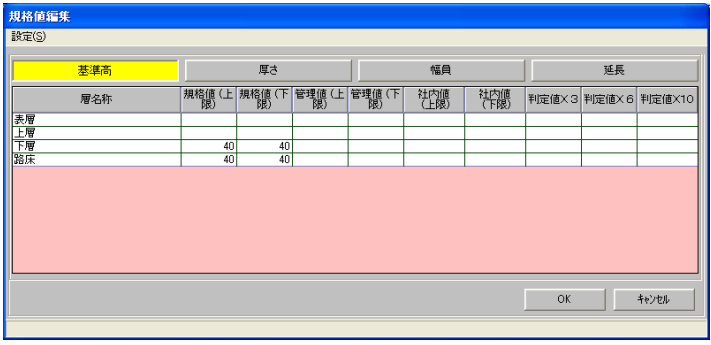

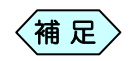

 $\langle$ 補 足  $\rangle$  この画面で路盤名称を変更することは出来ません。

④ 画面上部のボタンから、規格値を登録/変更したい対象のボタンをク リックします。

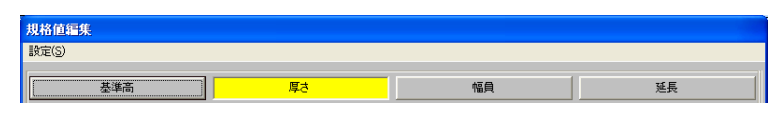

⑤ 画面下部の規格値入力欄から、登録/変更したい規格値や判定値を 入力します。

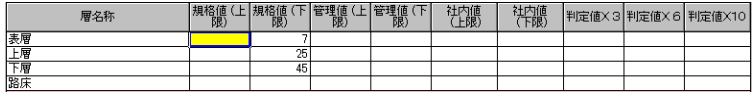

- ⑥ 入力が完了したら、[OK]ボタンをクリックします。
- ⑦ 高さ管理の入力を終了すると、登録/変更した規格値や判定値が、帳 票に表示されます。

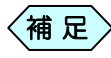

規格値や判定値を出力する帳票を選択していた場合に、「規 (補 足) 現格値や判定値を出力する帳票を選択してい<br>----------------------格値編集」画面で入力した値が表示されます。

## 9.高さ管理で使用する材料を登録する

高さ管理を新規起動した際、路盤に対して選択したい材料が登録されてい ない場合、お客様が材料を登録することで、選択出来るようになります。

① 高さ管理を新規起動します。

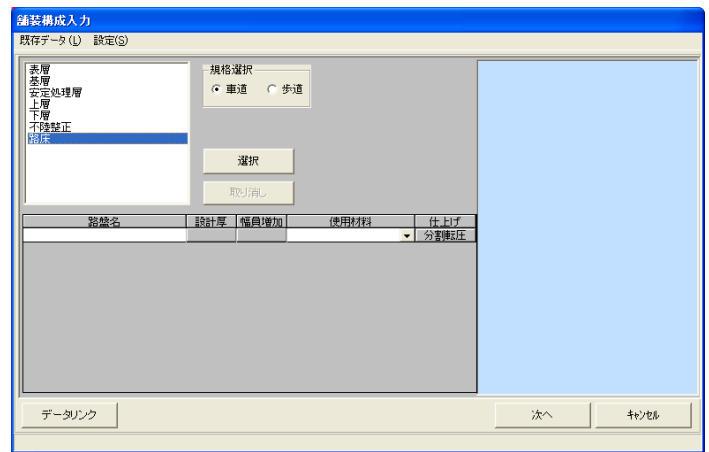

② 「舗装構成入力」画面のメニューから「設定」>「規格値登録」を選択し ます。

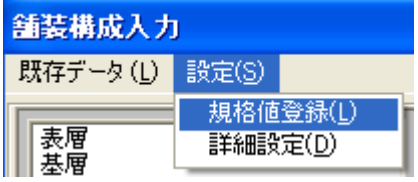

③ 「規格値入力(高さ)」画面を表示します。

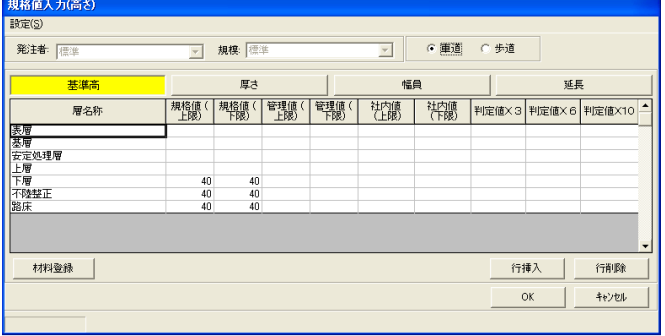

④ 画面左下にある[材料登録]ボタンをクリックします。

材料登録

⑤ 「材料登録」画面を表示します。

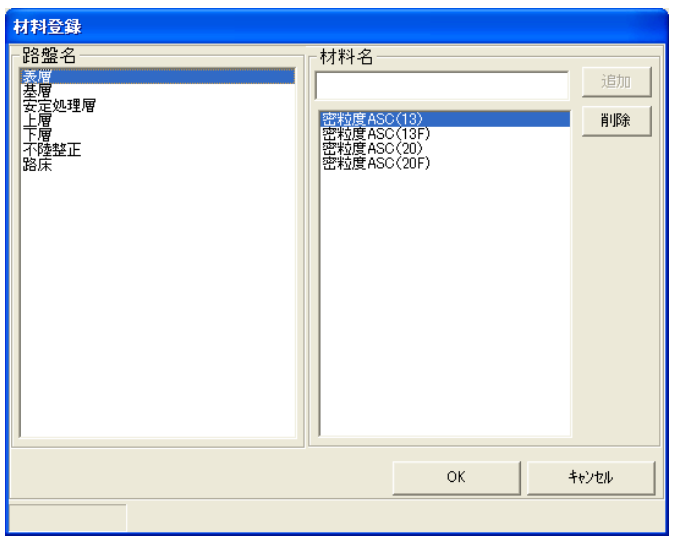

⑥ 画面左側の「路盤名」欄から、材料を登録したい路盤を選択します。

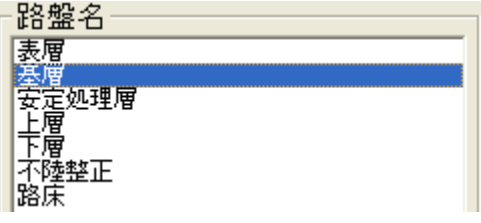

⑦ 画面右側の「材料名」欄に、選択した路盤に登録済みの材料が一覧表 示されます。

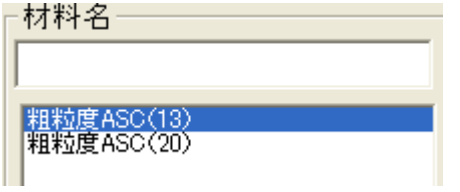

⑧ 登録済み材料一覧の上にある欄に、登録したい材料名を入力し、[追 加]ボタンをクリックします。

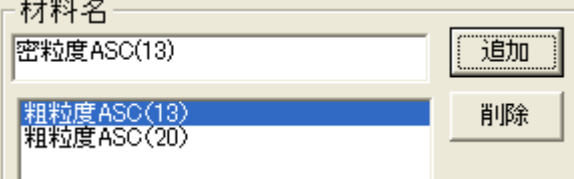

⑨ 登録済み材料一覧に、入力した材料を追加します。

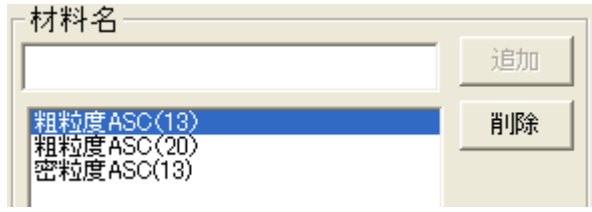

- ⑩ 登録が完了したら、[OK]ボタンをクリックし、画面を閉じます。
- ⑪ 「舗装構成入力」画面に戻り、「材料名」欄の[▼]ボタンをクリックすると、 今までの選択肢に加え、登録した材料が選択出来ます。

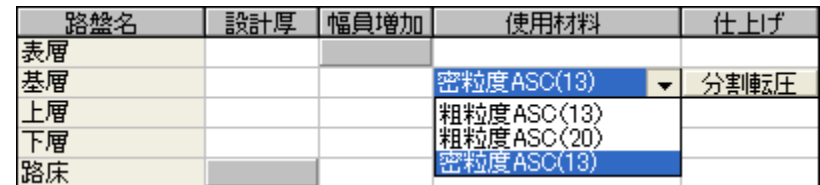

#### 高さ管理

Copyright (c) 2010 WESTFIELD Co., LTD.